SETTING UP THE LINKEDIN LEARNING INTEGRATION IN YOUR **BLACKBOARD COURSE** 

- 1. Login to Blackboard and go to the course where you want to share the video.
- 2. In the content area where you want the video, click Partner Content.
- 3. Click Content Market.
- 4. LinkedIn Learning may not show up in the list. Click Browse All Content Providers.
- 5. Select LinkedIn Learning.

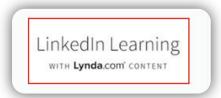

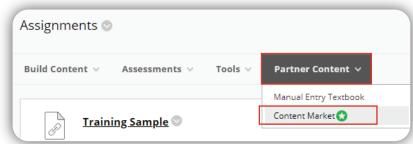

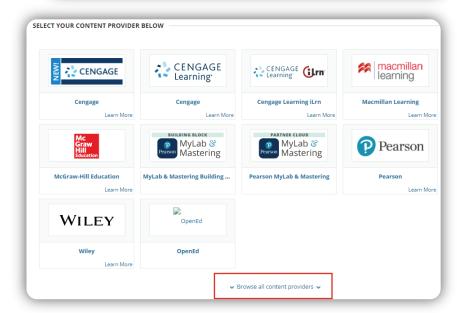

6. Search for the courses you want to include and select them by clicking the box next to the videos. You can choose multiple courses at once! No need to add them one at a time.

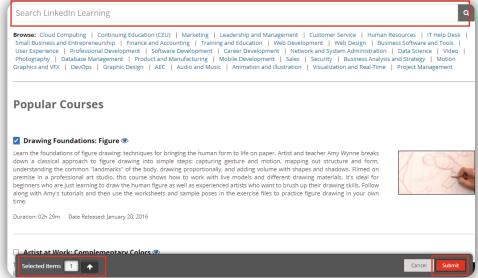

7. Click Submit.

Note that it shows you how many videos you have selected.

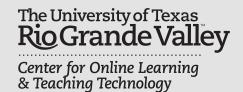

## **Brownsville Campus**

Office: Casa Bella (BCASA) 613 Phone: 956-882-6792

Fax: 956-882-6751

## **Edinburg Campus**

Office: Marialice Shary Shivers (EMASS) 3.142 Phone: 956-665-5327

Fax: 956-665-5276

utrgv.edu/coltthelp | utrgv.edu/online

8. Click **Browse** and select the content folder where you would like the videos to appear.

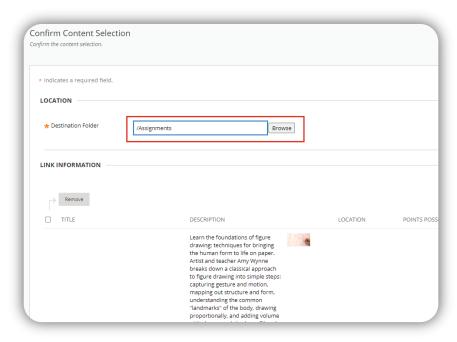

- 9. Select the category it is attached to. (Presently, it does not grade any tutorials).
- 10. Click **Submit**. An item will be created for each course.

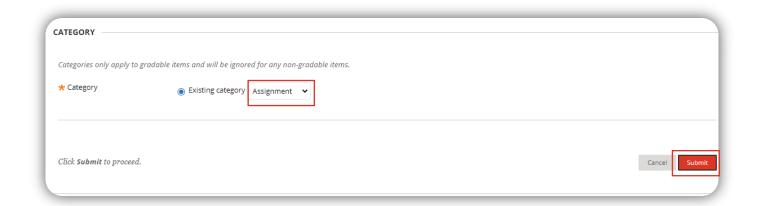

Fax: 956-665-5276